#### **Access Your Worklist**

- 1. Log into PeopleSoft Financials Core System with your User ID and Password.
- 2. Click the **Worklist** hyperlink in the upper right corner of the home page.

| avorites 👻 🛛   | Main Menu 👻 > W   | /orklist -> Worklist |                    |                  |                                                                             |               |              |                   |              |
|----------------|-------------------|----------------------|--------------------|------------------|-----------------------------------------------------------------------------|---------------|--------------|-------------------|--------------|
|                |                   |                      |                    |                  |                                                                             | Home          | Worklist     | Add to Favorites  | Sign ou      |
| DRACLE         |                   |                      |                    |                  |                                                                             |               |              |                   |              |
|                |                   |                      |                    |                  |                                                                             |               | New Windo    | w Help Personaliz | e Page   📰   |
| Worklist       |                   |                      |                    |                  |                                                                             |               |              |                   | er uge   🔤   |
| VVOIKIISU      |                   |                      |                    |                  |                                                                             |               |              |                   |              |
| Worklist for d | white_40: Diane I | Eleanor White        |                    |                  |                                                                             |               |              |                   |              |
| Detail View    |                   |                      | Worklist Filters   |                  | ✓ S Feed -                                                                  |               |              |                   |              |
| Detail View    |                   |                      |                    |                  |                                                                             |               |              |                   |              |
| Worklist Items |                   |                      |                    |                  | rsonalize   F                                                               | Find   View A | u   🖾   🔣    | First 🕚 1-2 of 2  | Last         |
| From           | Date From         | Work Item            | Worked By Activity | Priority Link    |                                                                             |               |              |                   |              |
| Requester 35   | 03/09/2015        | Approval Routing     | Approval Workflow  | 2-Medium V 01-01 | iisition, 2859993, 40000, 19<br>1, N, 0, BUSINESS_UNIT:40<br>ID:0000500088, |               | /lark Worked | Reassi            | 9 <b>1</b> 1 |
|                | 03/09/2015        | Approval Routing     | Approval Workflow  | 2-Medium V 01-01 | isition, 2859998, 40000, 19<br>1, N, 0, BUSINESS_UNIT:40<br>ID:0000500089,  |               | /lark Worked | Reassi            |              |

3. Click a **Requisition link** under the "link" column to display a requisition.

| avorites - Main Menu - Worklist - Worklist |                |                    |                        |
|--------------------------------------------|----------------|--------------------|------------------------|
| DRACLE <sup>.</sup>                        |                |                    | Home                   |
|                                            |                |                    | n New Window           |
|                                            |                |                    | Rem Mindow             |
| Requisition Approval                       |                |                    |                        |
| Business Unit 40000                        |                |                    |                        |
| Requisition ID 0000500088                  |                |                    |                        |
| Requisition Name 0000500088                |                |                    |                        |
| Requester Requester 35                     |                |                    |                        |
| Entered on 03/09/2015                      |                |                    |                        |
| Status Pending<br>Priority Medium          |                | Total Amount       | 363.87 USD             |
| Budget Status Not Checked                  |                |                    |                        |
| Requester's Justification                  |                |                    |                        |
| No justification entered by requester.     |                |                    |                        |
|                                            |                |                    | View printable version |
| Edit Requisition                           |                |                    | view printable version |
| V Line Information                         |                |                    |                        |
| Line Information (2)                       |                |                    |                        |
| Line Information                           |                | Personalize   Find | First 1-2 of 2 🕑 Last  |
| Line Item Description                      | Supplier Name  | Quantity UOM       | Price                  |
| O 1 State Rubbermaid - Utility/Service     | OFFICE-CAT-001 | 1.0000 EA          | 104.00000 USD          |
| 🔽 🛇 2 🛞 Rubbermaid - Heavy-Duty Plas       | OFFICE-CAT-001 | 1.0000 EA          | 259.87000 USD          |
| Select All / Deselect All                  |                |                    |                        |
| └ View Line Details ✓ Approve              | O Deny         |                    |                        |
|                                            | ,              |                    |                        |
| Review/Edit Approvers                      |                |                    |                        |
| 5 · · · ·                                  |                |                    |                        |
| Enter Approver Comments                    |                |                    |                        |
|                                            |                |                    | 2%                     |
|                                            |                |                    |                        |
| Return to Worklist                         |                |                    |                        |

## Approve a Requisition

1. Select the **requisition** from your **Worklist**.

- 2. Review each line item's descriptions by clicking on the **Item Description** hyperlinks.
- 3. Review each line item's details by selecting them with a **checkmark** and clicking the **View Line Details** button.
- 4. Review the **approval path** if desired. You can insert additional approvers if needed (see lesson #).
- 5. Enter any **comments** you wish to add to the requisition. Do not include any slashes (/) in the comments field.
- 6. Select the lines you want to approve with a **checkmark** and then click the **Approve** button.
- 7. After receiving the approval confirmation, click the **Return to Worklist** link.

### Deny a Requisition

- 1. Select the **requisition** from your **Worklist**.
- 2. Review each line item's descriptions by clicking on the Item Description hyperlinks.
- Review each line item's details by selecting them with a checkmark and clicking the View Line Details button.
- 4. Review the **approval path** if desired.
- 5. Enter **comments** explaining why you are denying the requisition. Do not include any slashes (/) in the comments field.
- 6. Select the **lines** you want to deny with a **checkmark** and then click the **Deny** button.
- 7. After receiving the denial confirmation, click the **Return to Worklist** link.

#### Insert an Ad-Hoc Approver

# Department and Proj. Approval

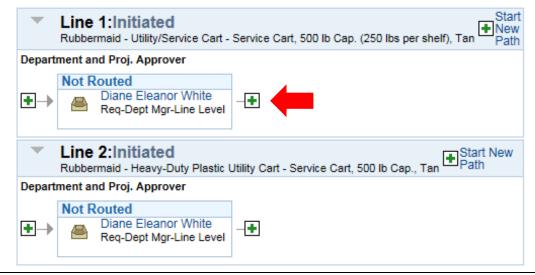

- 1. Select the **requisition** from your **Worklist**.
- 2. Review each line item's descriptions by clicking on the Item Description hyperlinks.
- 3. Review each line item's details by selecting them with a checkmark and clicking the **View Line Details** button.

- 4. Review the **approval** path.
- 5. Click the **green plus sign** (+) where you want to insert the ad hoc approver.
- 6. Click the **User ID** look up icon in the pop-up window.
- 7. **Search** for the name or User ID of the approver you want to add. Click on that person's name.
- 8. Select either **Approver** or **Reviewer**.
- 9. Click the **Insert** button.
- 10. Click the **Apply Approval Changes** button.
- 11. Enter any **comments** you wish to add to the requisition. Do not include any slashes (/) in the comments field.
- 12. Select the lines you want to approve with a checkmark and then click the **Approve** button.
- 13. After receiving the approval confirmation, click the **Return to Worklist** link.

#### Push-Back a Requisition to the Previous Approver

- 1. Select the **requisition** from your **Worklist**.
- 2. Review each line item's descriptions by clicking on the Item Description hyperlinks.
- 3. Review each line item's details by selecting them with a checkmark and clicking the **View Line Details** button.
- 4. Review the approval path if desired.
- 5. Enter **comments** as to why you are pushing the requisition back to the previous approver. Do not include any slashes (/) in the comments field.
- 6. Select the lines you want to push back with a checkmark and then click the **Push Back** button.
- 7. After receiving the Push Back confirmation, click the **Return to Worklist** link.

#### Assign an Alternate Approver

| L STATISTICS  |                                                                |                        |
|---------------|----------------------------------------------------------------|------------------------|
| Password      |                                                                |                        |
| Change pa     | ssword                                                         |                        |
| Change or     | set up forgotten password help                                 |                        |
| Personalia    | ations                                                         |                        |
| My preferr    | ed language for PIA web pages is: English                      |                        |
| Мур           | referred language for reports and email is English             | ~                      |
|               | Currency Code                                                  |                        |
|               | Default Mobile Page                                            | Q                      |
| Alternate     | Jser                                                           |                        |
| If you will b | e temporarily unavailable, you can select an alternate user to | receive your routings. |
|               | Description                                                    |                        |
|               | From Date                                                      |                        |

- 1. In PeopleSoft Financials Core System, select **eProcurement** in the menu.
- 2. Select My Profile.
- 3. Select the Alternate User ID look up icon.

- 4. Search for your alternate user by either **User ID** or name (Description).
- 5. Select your alternate user by clicking on their **User ID**.
- 6. Enter the **Effective Date From**.
- 7. Enter the **Effective Date To**.
- 8. Click the **Save** button.